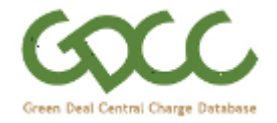

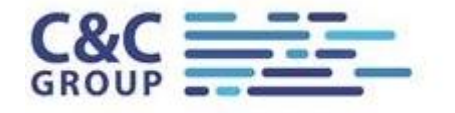

# **GDCC web interface User Guide for General Users**

## **Document Control**

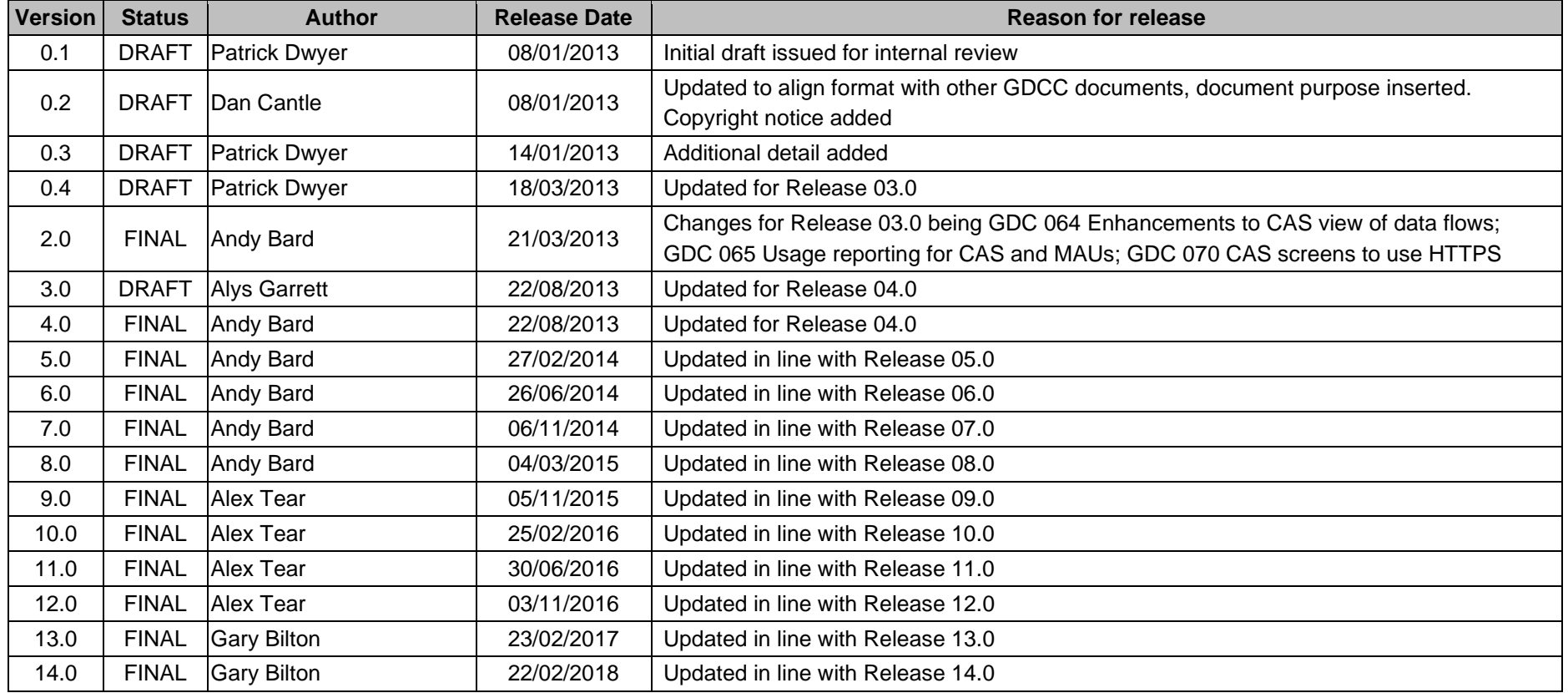

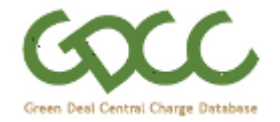

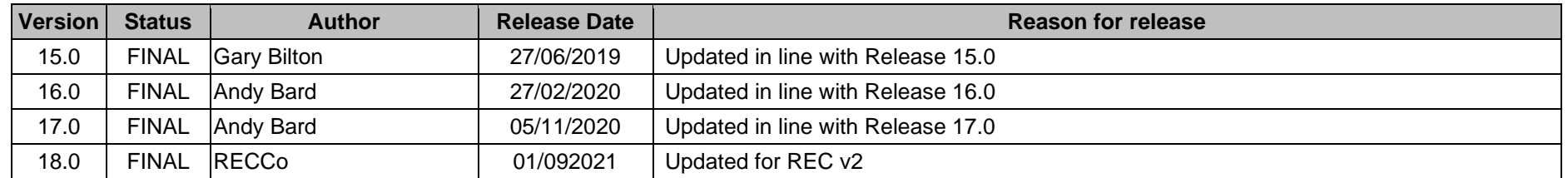

# **Document Purpose**

This document provides an overview of the GDCC web interface for general users such that they will be able to access and utilise the web interface in accordance with permitted access rights as set out in the GDCC Access Agreement and the REC and managed by the organisation's Master Admin User (MAU).

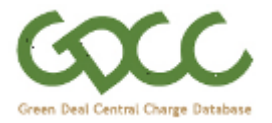

### **1. Accessing the GDCC web interface for the first time**

The GDCC web interface can be accessed using the following URL: [www.GDCCportal.com](http://www.gdccportal.com/)

Before you can access the web interface your organisations Master Admin User (MAU) will need to create you an account.

Once a new user account has been created a system generated email is sent to the email address associated with the account.

Contained in the email is a randomly generated Password which the user will be prompted to change the first time they login to the GDCC.

This process is depicted in the sequence of screenshots that follows.

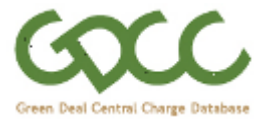

Enter your username and password and click "Log In".

Your organisations Master Admin User will be able to remind you of your Username or reset your password if required.

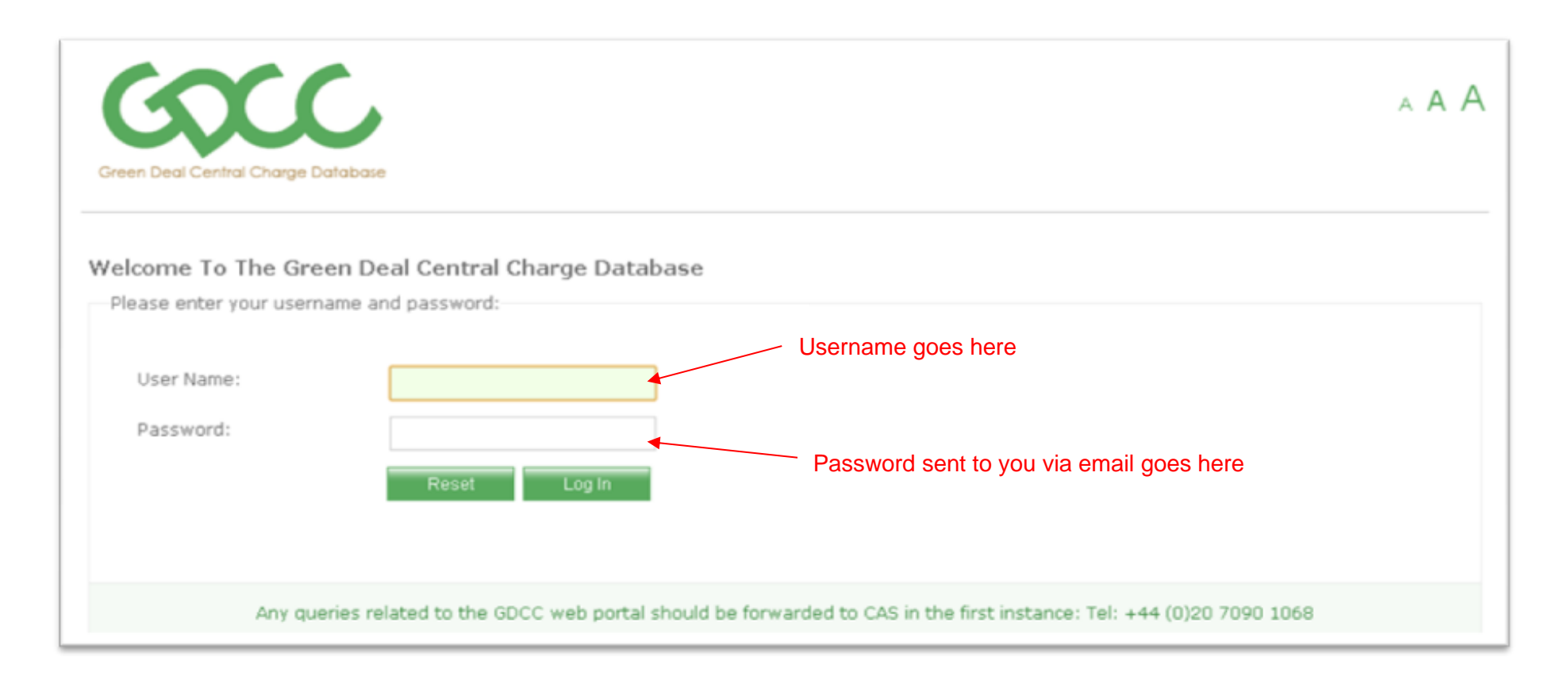

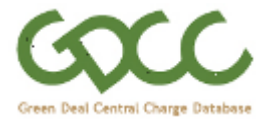

### Change your password to something more memorable than the randomly generated default password.

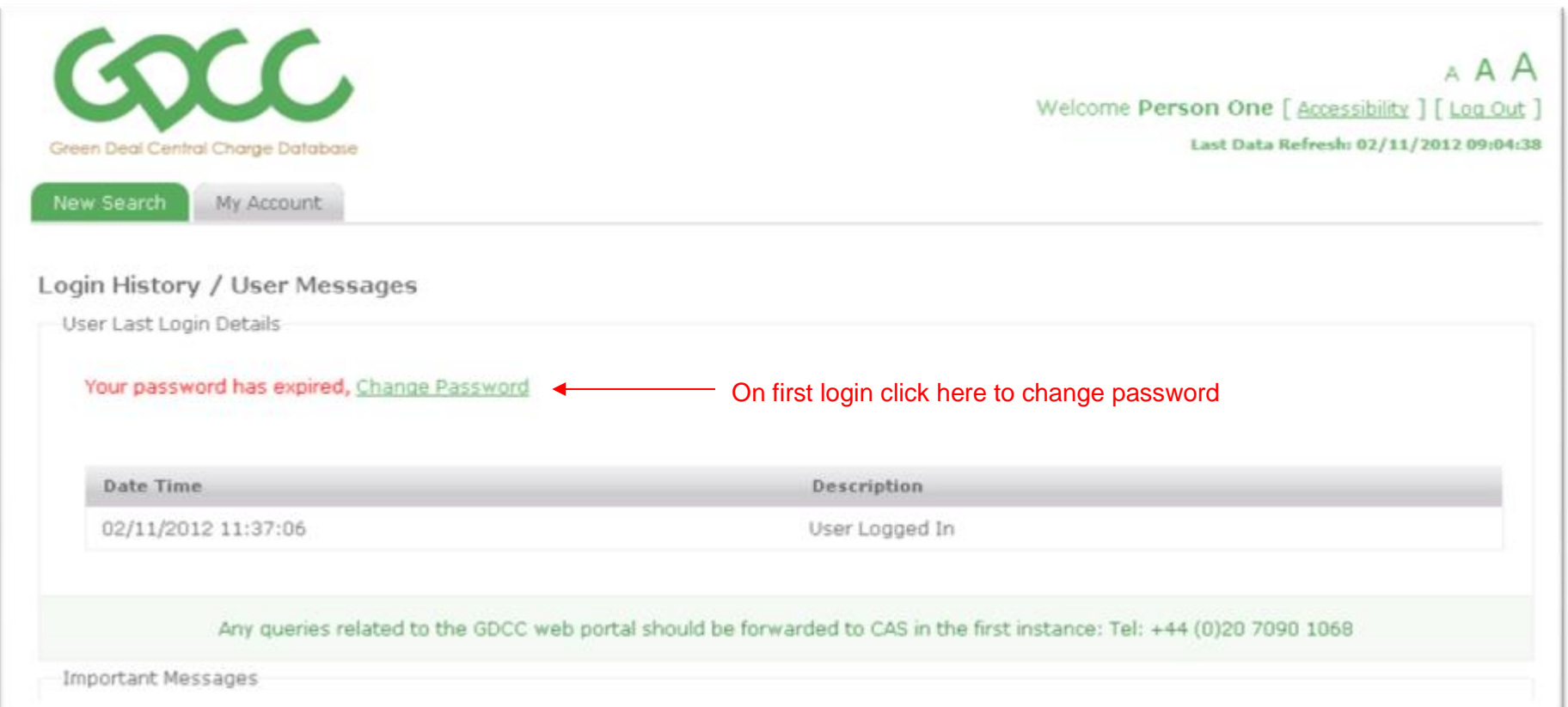

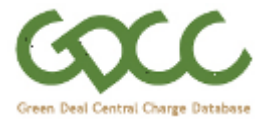

# A box with additional information on password restrictions will appear as you begin typing your new password.

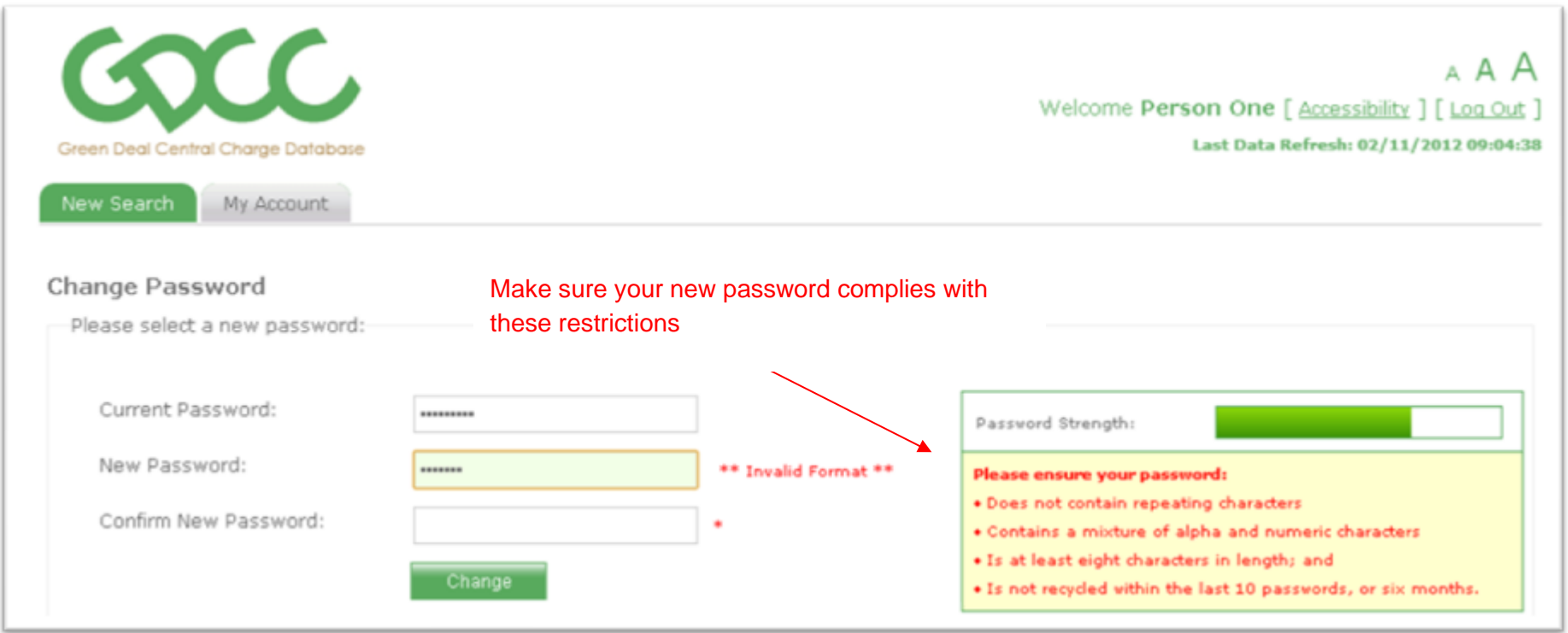

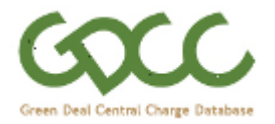

Click "Change" to confirm the change and finish the process.

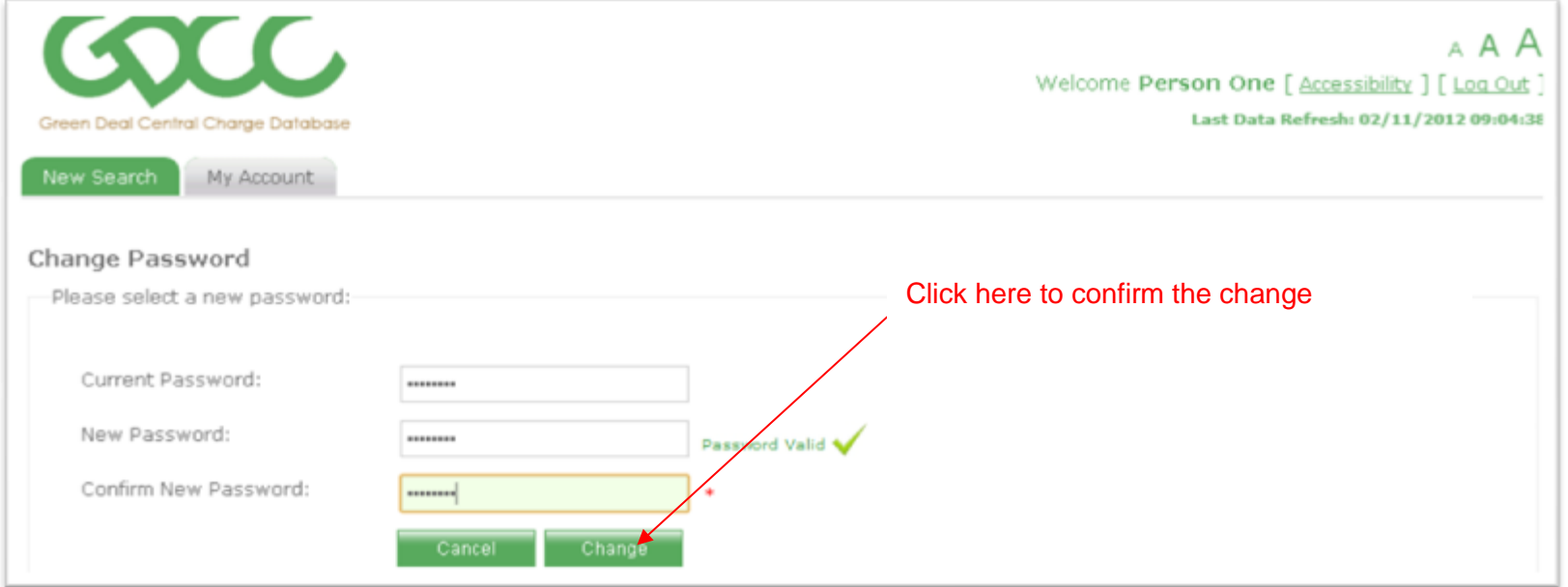

You will be provided with confirmation that the change has occurred successfully.

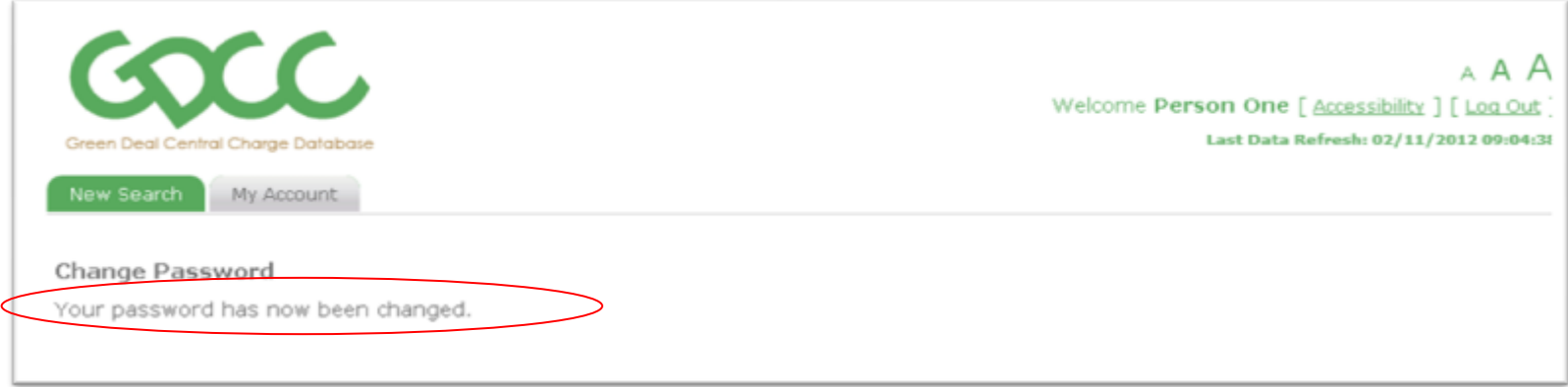

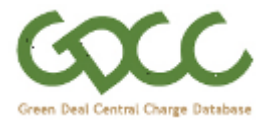

### **2. Viewing Account Details**

The My Account tab can be used to access the "Change Password" screen or the "Login History / Messages" screen.

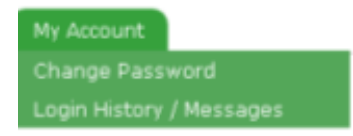

To change your Password via this screen, follow the same procedure, you carried out when changing password, the first time you logged in.

The "Login History / Messages" screen shows the date and time of your previous login attempts and a description of the results thereof.

Below the login history is an area in which any Important Messages sent to you by your organisations Master Admin User or the GDCC Central Administration Service. This is usually the first screen displayed by default after a successful login.

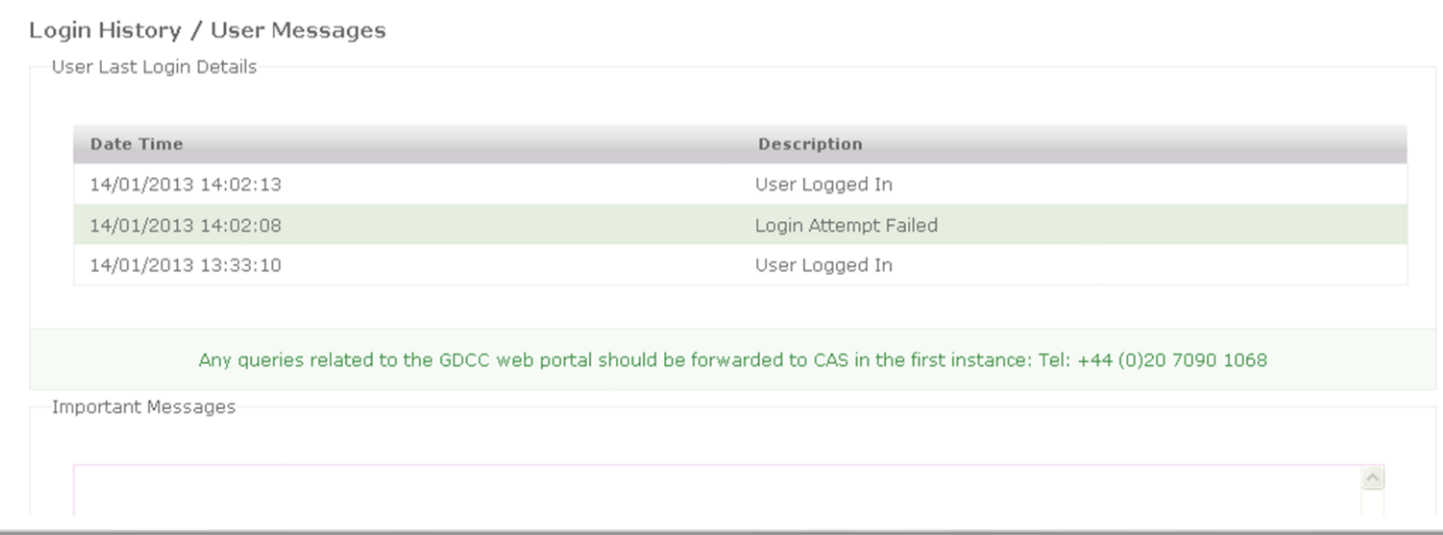

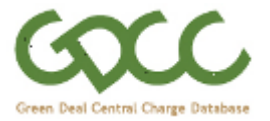

### **3. Viewing Data on a Green Deal Plan**

Once you have successfully logged into your account you can search for and view information on Green Deal Plans that your organisation is involved in via the "New Search" tab.

There are two types of search available, "Plan Search" and "MPAN Search".

### 3.1 **"MPAN Search"**

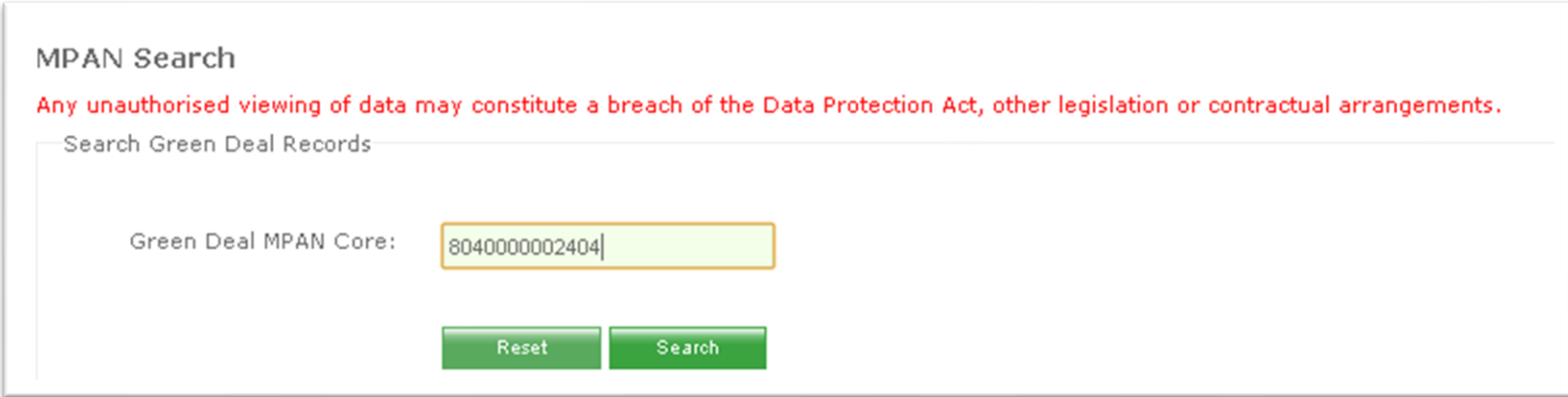

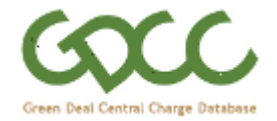

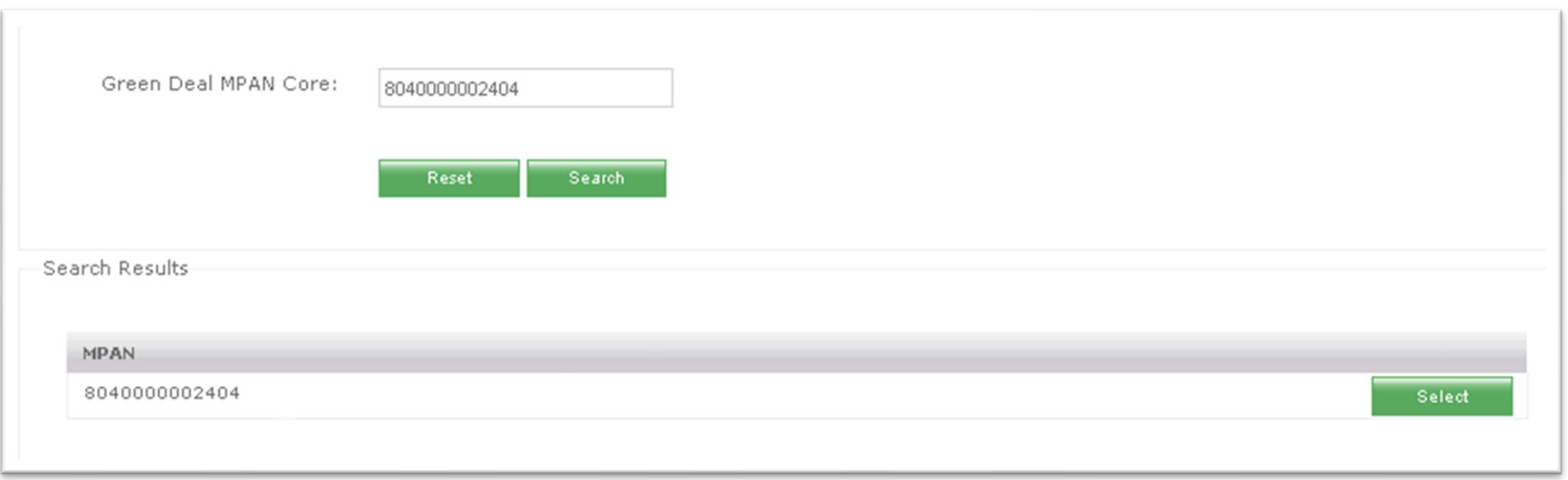

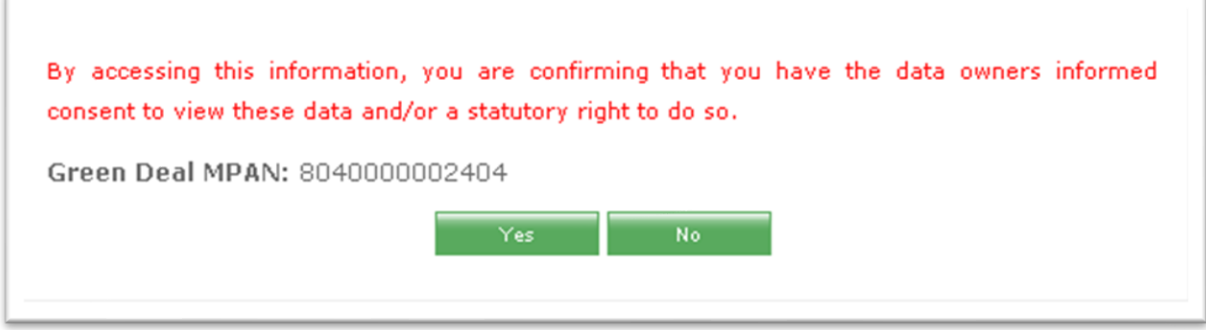

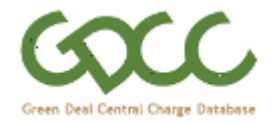

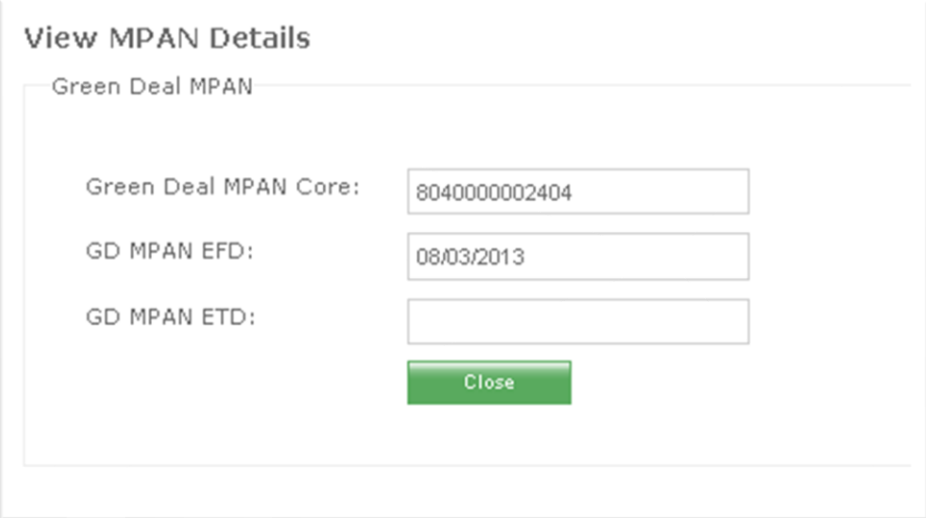

#### 3.2 **"Plan Search"**

The GDCC has been designed to enable GD Plans to be searched for using either a GD Plan ID or the Green Deal MPAN Core they are associated with. If there are more than one GD Plans associated with a Green Deal MPAN Core a search on the latter will return all of those the organisation is associated with and the user can select the plan of interest.

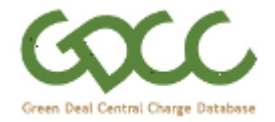

#### **Green Deal Search**

Any unauthorised viewing of data may constitute a breach of the Data Protection Act, other legislation or contractual arrangements.

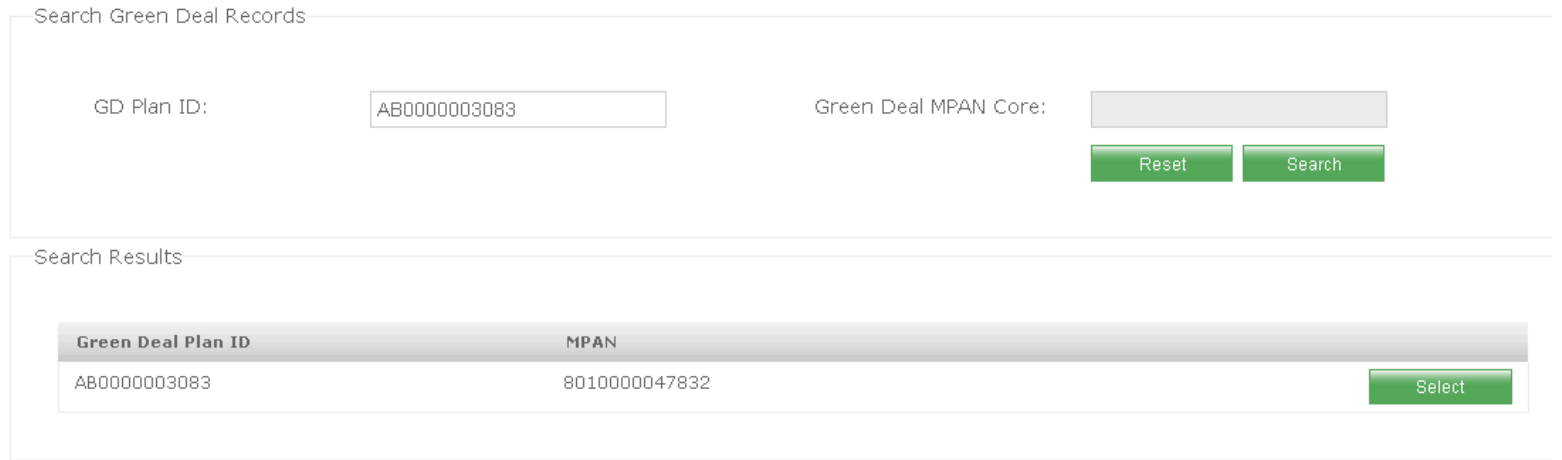

#### The search criteria required/allowed by users to retrieve information on GD Plans varies based on their company type as follows:

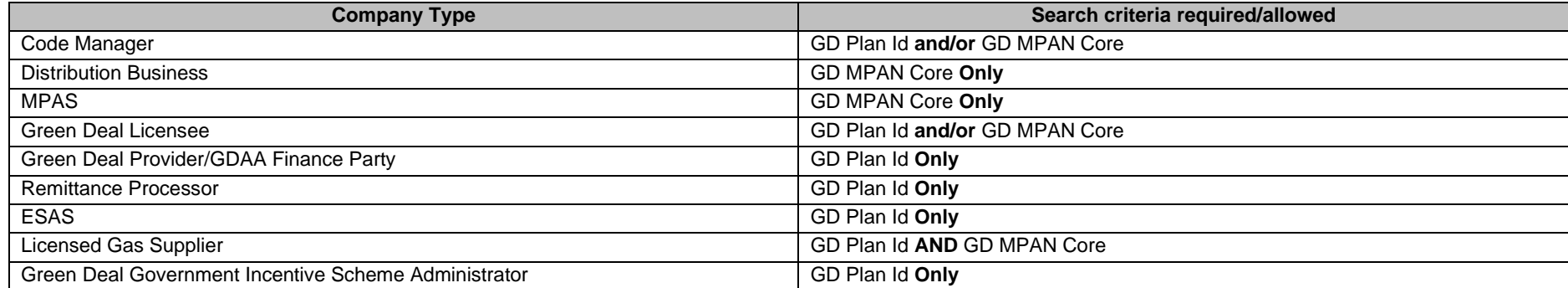

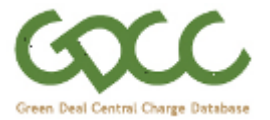

Clicking on the Select button alongside a search result will bring up a confirmation screen asking if you are entitled to view the data.

Please note that an auditable log of GD Plans viewed by each user is retained by the GDCC, and that by clicking on the "Yes" button, you are stating that you are entitled to view the data. Clicking "No" will navigate back to the results screen.

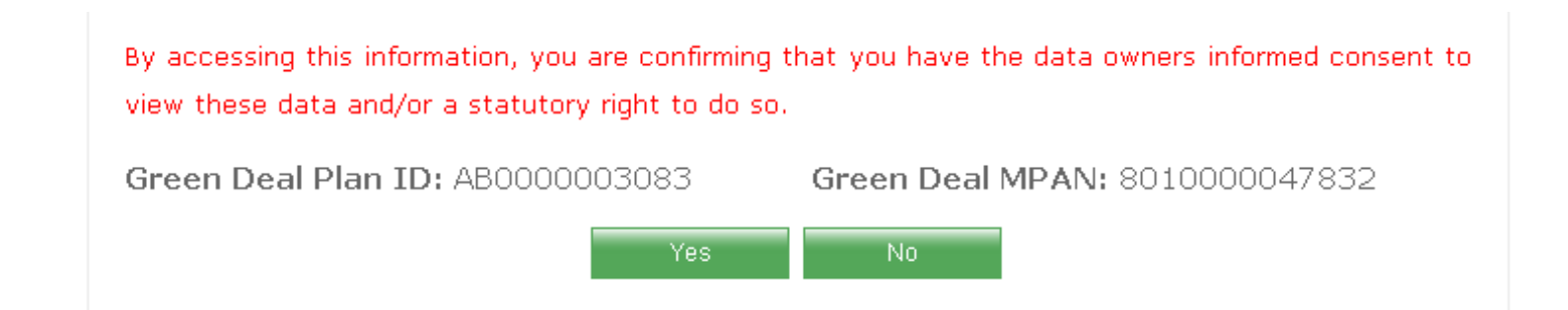

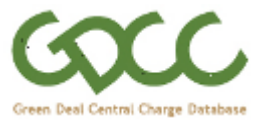

The screenshots on the following pages show the information currently visible to a user from a Green Deal Licensee who is the supplier for the MPAN associated with a Green Deal Plan.

Please note that the information tabs visible to a user are dependent on their organisations company type. Under version 2.0 of the GDCC web interface the information tabs available to the different Company Types is as indicated in the table 1:

#### **Table 1: Visibility of information tabs by user roles**

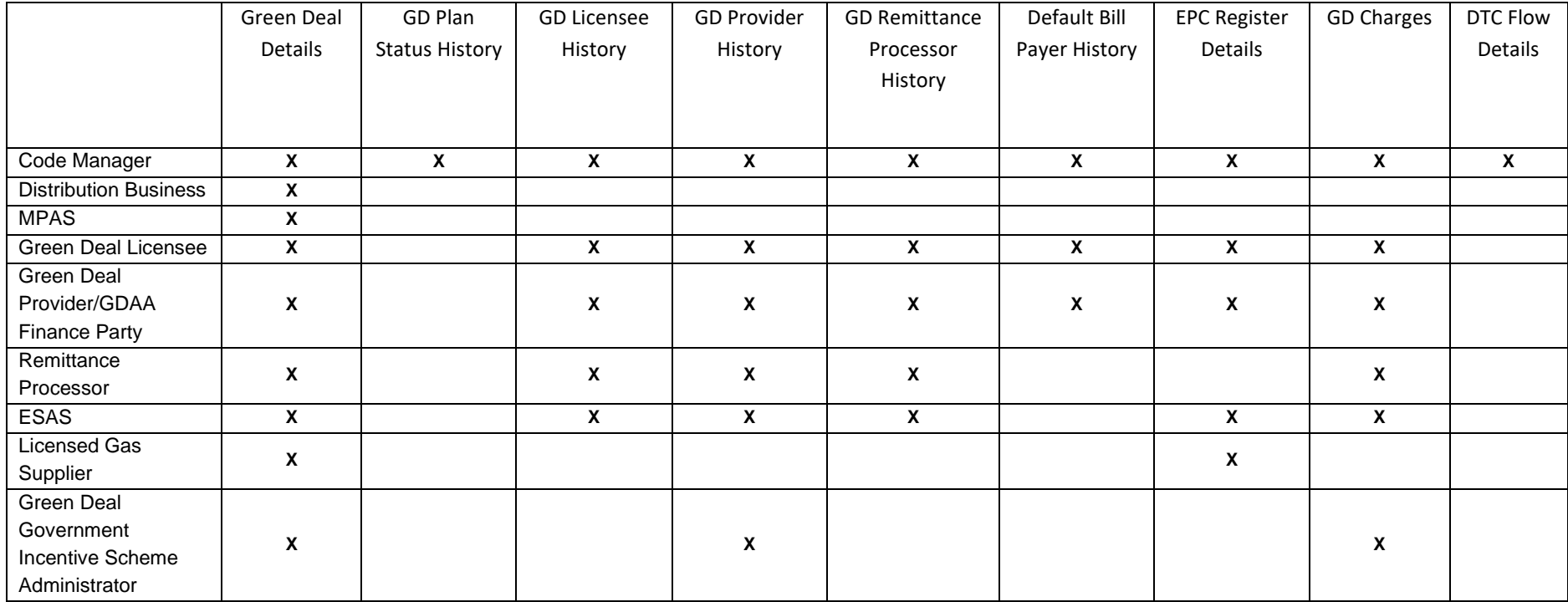

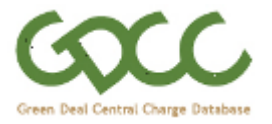

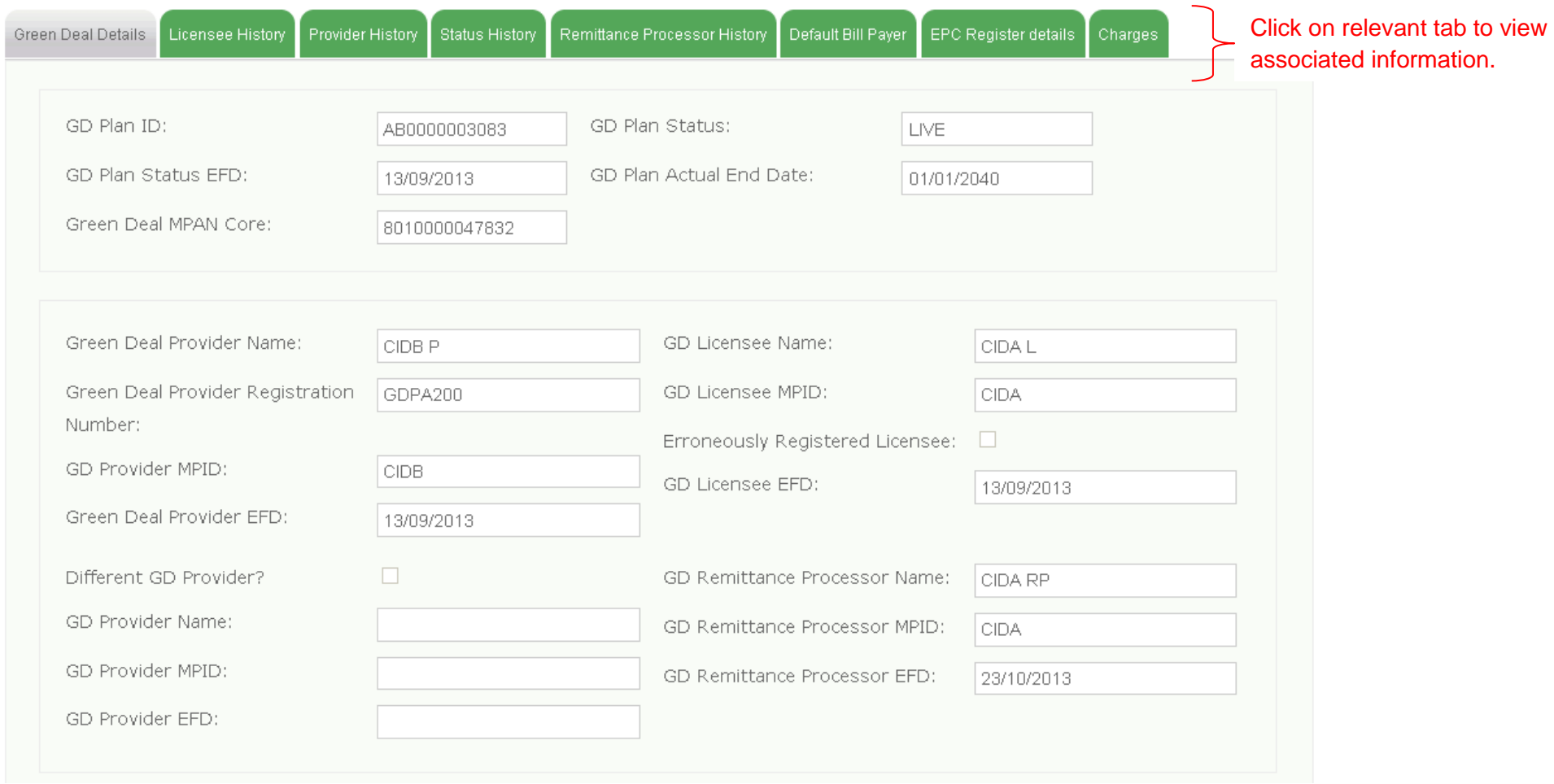

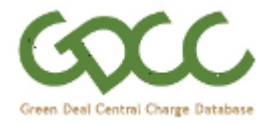

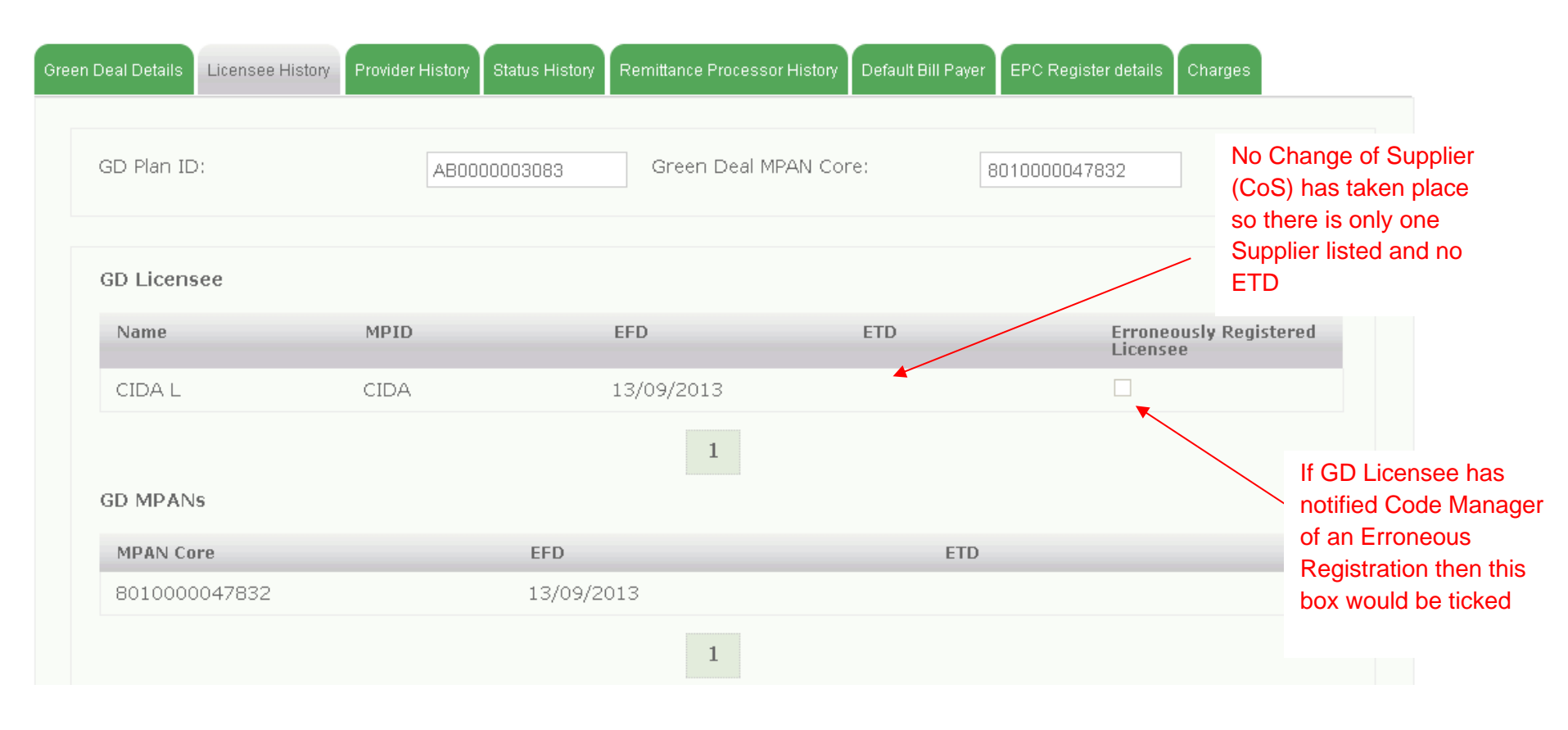

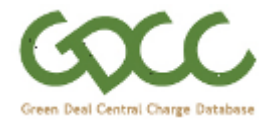

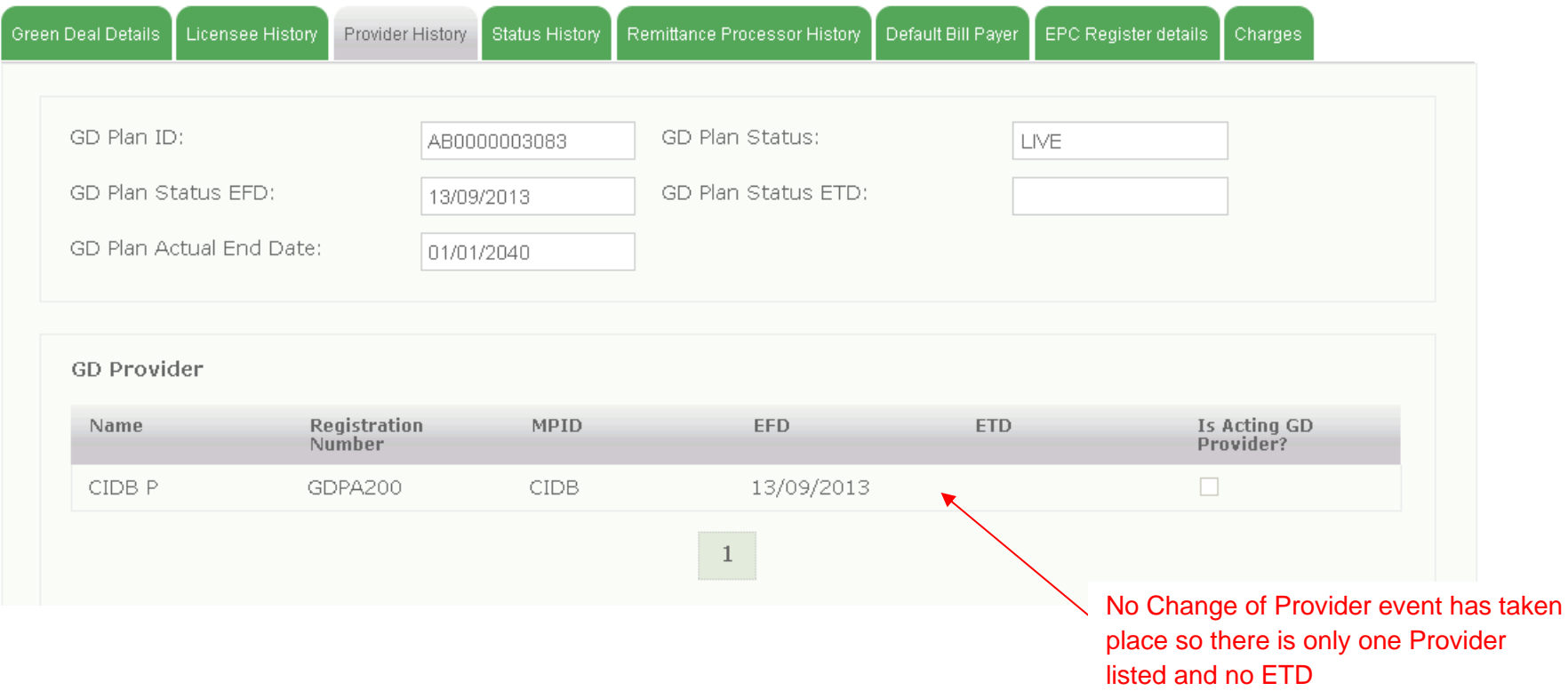

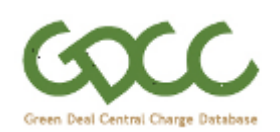

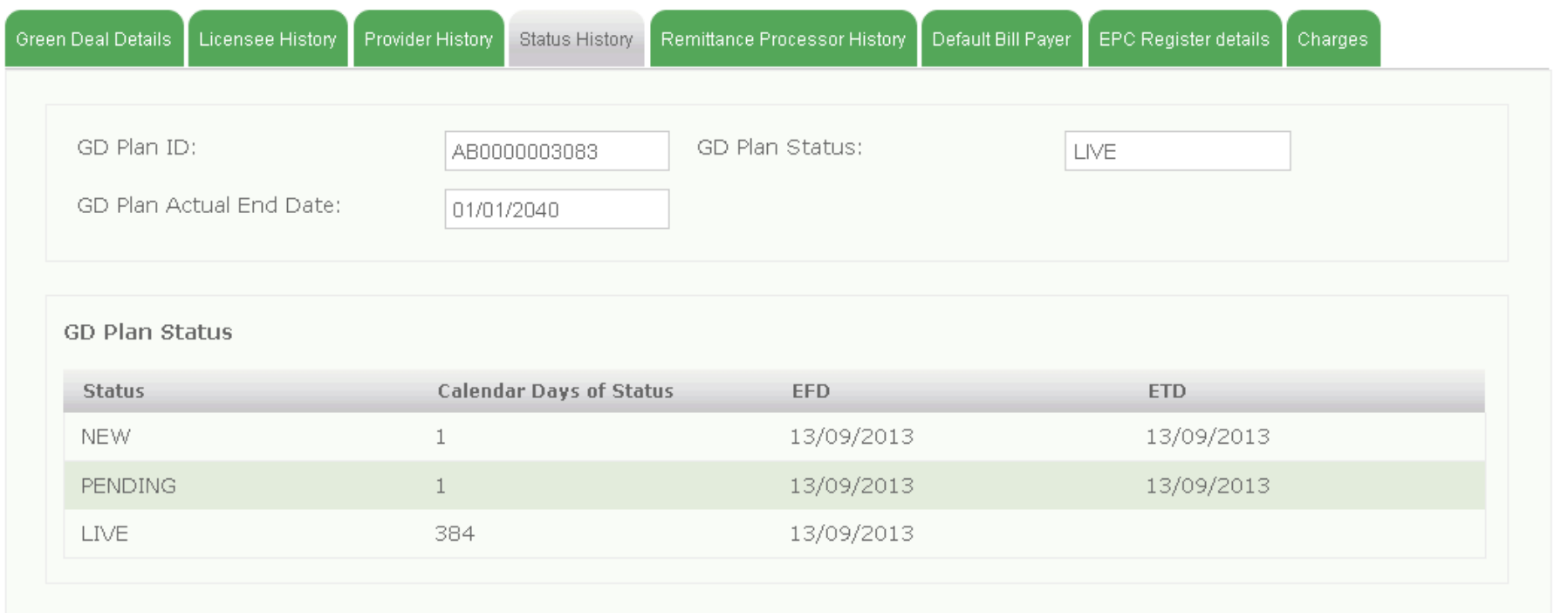

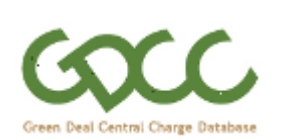

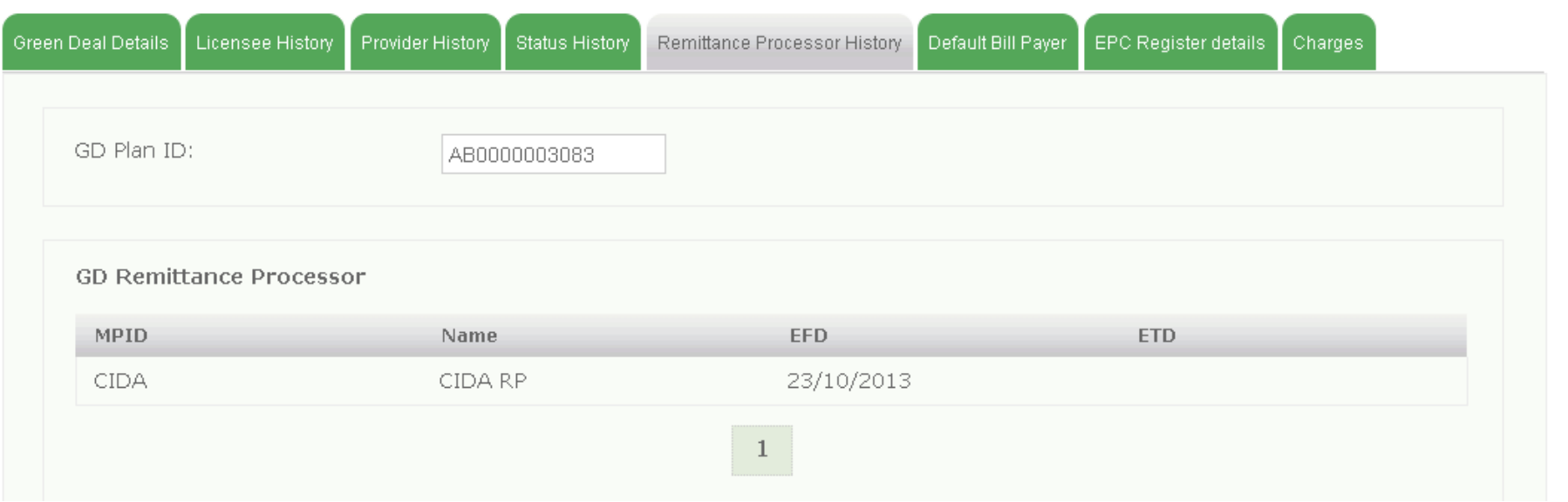

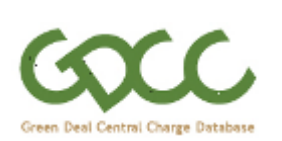

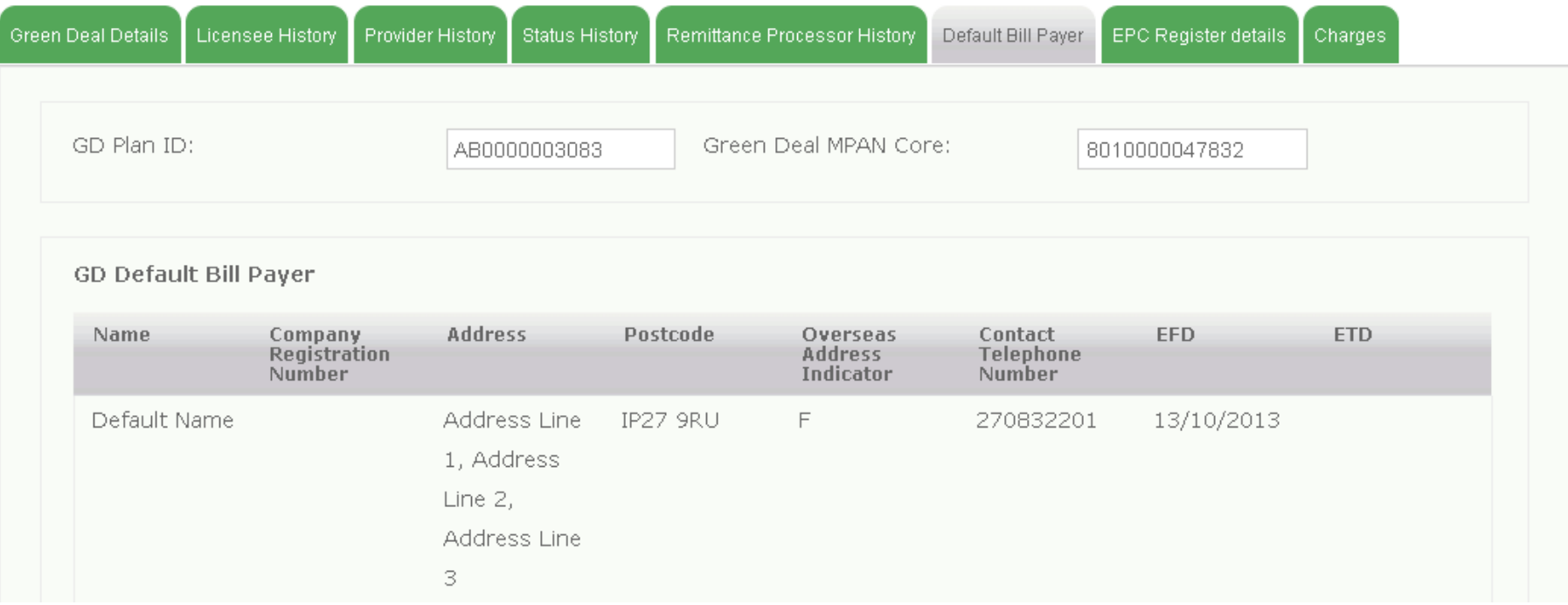

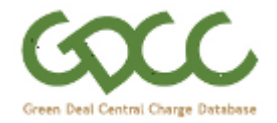

Green Deal Details

Licensee History Provider History

 $\overline{\phantom{x}}$  Status History  $\overline{\phantom{x}}$  Remittance Processor History  $\overline{\phantom{x}}$  Default Bill Payer  $\overline{\phantom{x}}$ 

EPC Register details Charges

This data is indicative of that held on the EPC Register, user should confirm details on the relevant EPC Register.

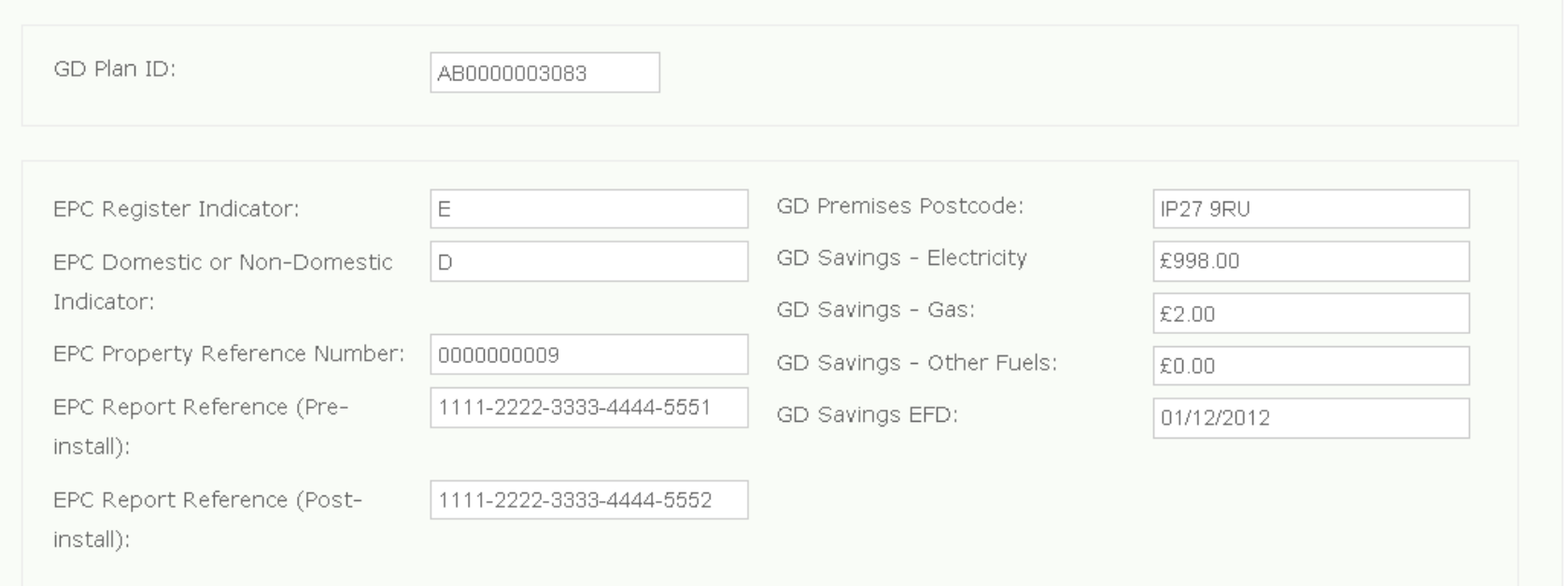

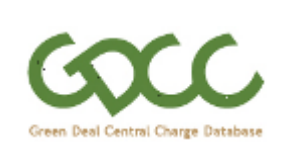

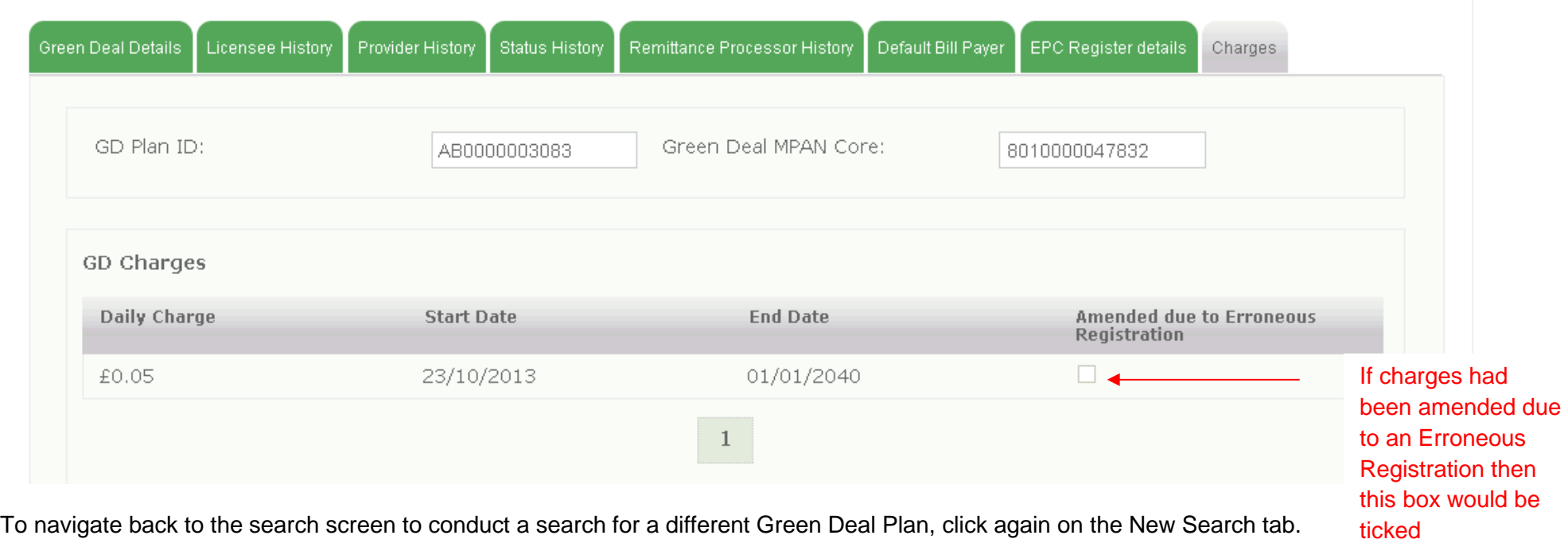

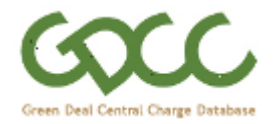

# **4. Viewing GDCC 'Terms of Use' and 'Privacy Policy'**

The GDCC '**Terms of Use**' and '**Privacy Policy**' will always be accessible in the footer of every page within the portal.

To view the documents a user will click on the hyperlink which will open the relevant document in a new browser window.

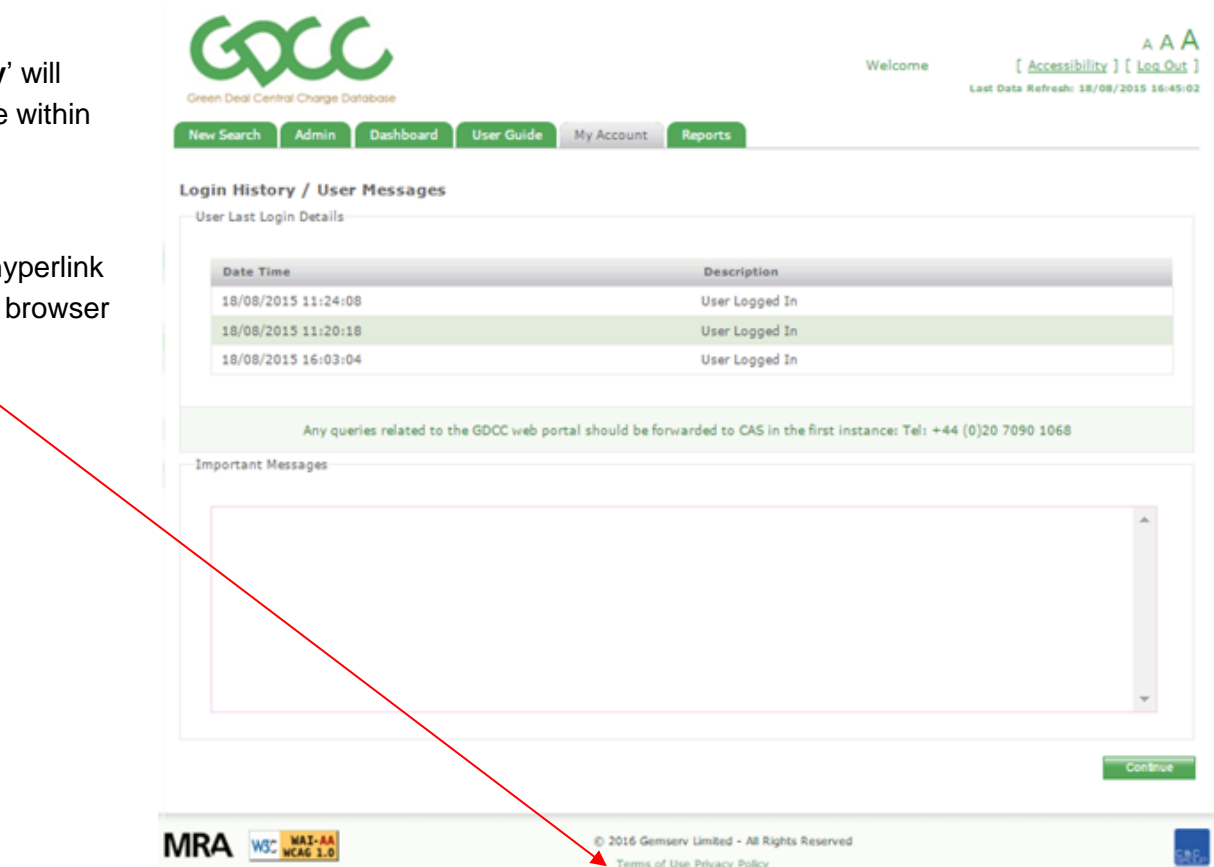